# **Wie ändere ich mein Profilbild?**

In der Startphase der OST hilft ein Profilbild sich schneller kennen zu lernen.

### Microsoft 365

- Melde dich in Outlook an: <https://outlook.office.com>
- $\bullet$ 1. Oben rechts aufs Icon
- 2. Auf das Profilbild / Icon klicken

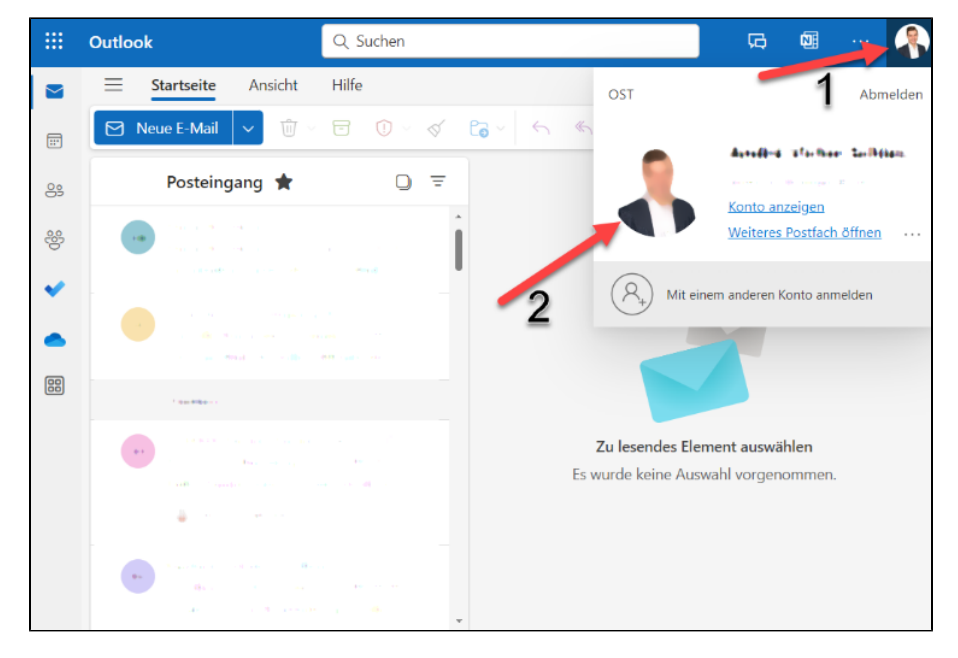

Neues Foto hochladen

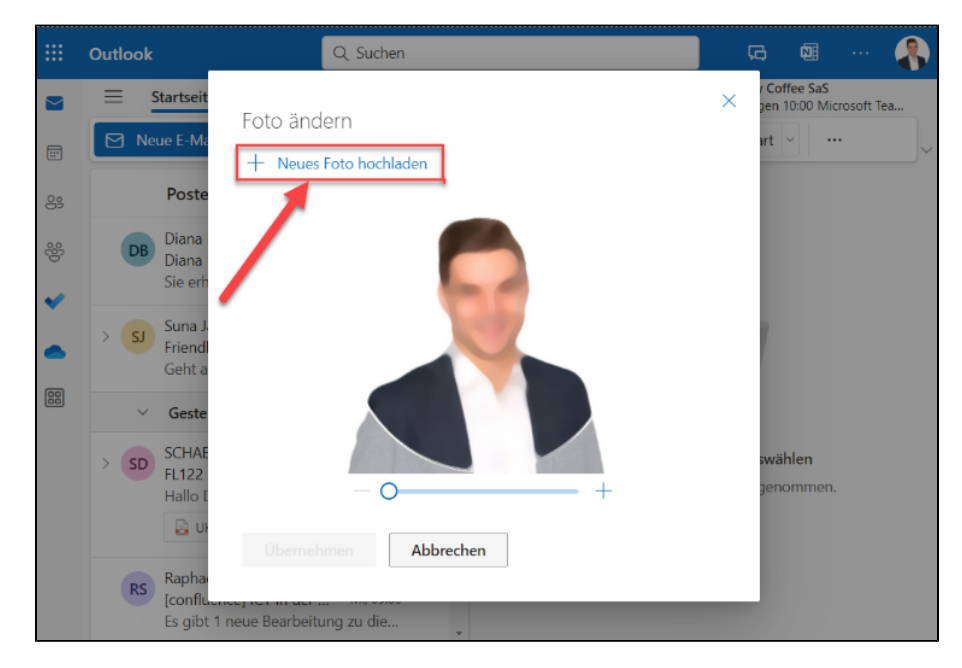

• Fertig.

Dein **Confluence Profilbild** kannst du unter folgendem Link hinzufügen oder ändern: **<https://wiki.ost.ch/users/profile/editmyprofilepicture.action>**

## OST Webseite (nur für Mitarbeiter)

Erstelle ein Ticket auf **[https://ict-support.ost.ch](https://jsm.ost.ch/servicedesk/customer/portal/3/create/170)** mit dem Titel **Portrait Ost Webseite** und füge das Bild im Ticket als Anhang an.

### **Minimale Anforderungen an das Portraitbild:**

- Bildformat: Quadratisch
- Dateiformat: .jpg
- Auflösung min.: 1000 x 1000 Pixel (entspricht einer hohen Auflösung ohne Körnung, nicht verschwommen)
- Heller Hintergrund
- Es dürfen keine Ränder angehängt werden, um das Portrait quadratisch zu machen.
- Der Dateiname des Portraits darf **nur** die Mitarbeiter **PID** enthalten, zum Beispiel: "**581635.jpg**". Der Dateiname darf keine darüber hinausgehenden Angaben (z.B. Namen) enthalten.

Deine **PID** findest du entweder auf Deiner Campus Card unterhalb des Barcodes oder im ProTime [\(fiori.ost.ch](http://fiori.ost.ch)) oben links in der Zeiterfassung (Siehe Bilder).

Studierende, die während des Studiums oder nach dem Studium als Mitarbeitende angestellt werden, müssen die PId aus dem O ProTime holen.

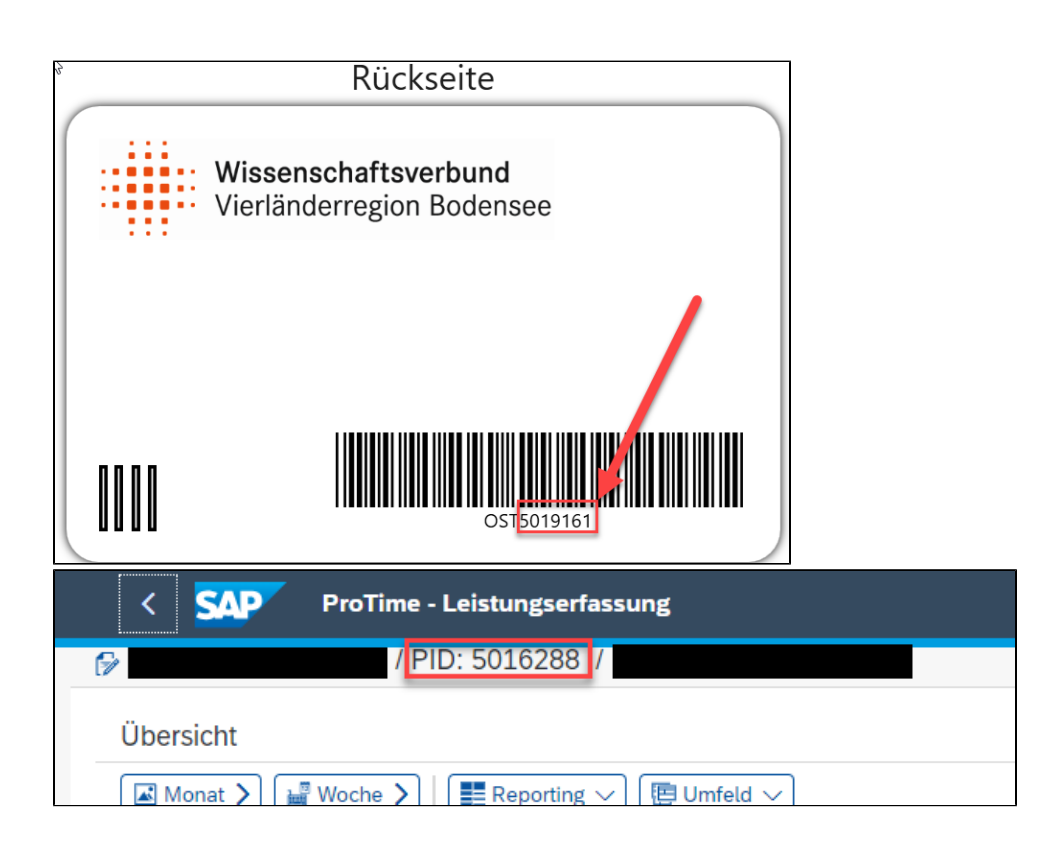

#### **Das Webteam kann Portraitbilder ablehnen, die qualitativ nicht dem Standard der Webseite entsprechen.**

Die Ausrichtung der Person auf dem Portrait muss dem Beispiel weiter unten entsprechen:

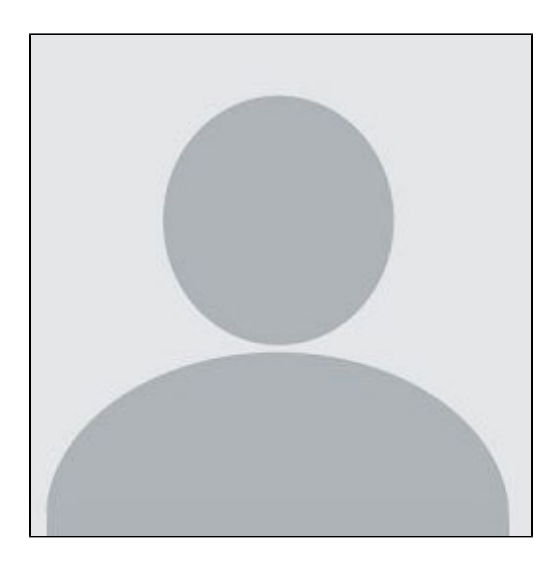

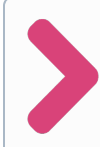

**Gratulation!** Du hast nun deinen OST Account komplett eingerichtet. Neu eintretende Studierende fahren mit Schritt 6 weiter: **[Wichtige](https://wiki.ost.ch/pages/viewpage.action?pageId=64951628)  [OST-Services für das Studium \(und das Arbeiten an der OST\)](https://wiki.ost.ch/pages/viewpage.action?pageId=64951628)**

Und alle andere weiter mit **Schritt 5: [Wie erstelle ich meine SWITCH edu-ID?](https://wiki.ost.ch/pages/viewpage.action?pageId=20972107)** Gehe danach auch noch zu Schritt 6 oben.